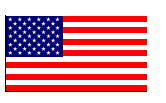

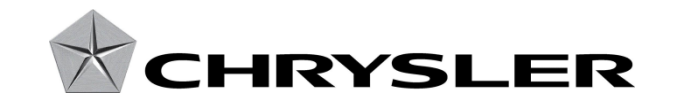

September 2014

Dealer Service Instructions for:

# Safety Recall P42 / NHTSA 14V-481 Knee AirBag Module

# Models

#### **2014 – 2015 (BF) Fiat 500L**

*NOTE: This recall applies only to the above vehicles built with driver inflatable knee bolster (sales code CGY) through July 24, 2014 (MDH 072400).*

*IMPORTANT: Some of the vehicles within the above build period have already been inspected or repaired and, therefore, have been excluded from this recall.*

**IMPORTANT: Some of the involved vehicles may be in dealer new vehicle inventory. Federal law requires you to complete this recall service on these vehicles before retail delivery.** Dealers should also consider this requirement to apply to used vehicle inventory and should perform this recall on vehicles in for service. Involved vehicles can be determined by using the VIP inquiry process.

#### **Subject**

The Knee AirBag (KAB) module on about 25,400 of the above vehicles may have been manufactured with irregularities during the airbag folding process. These manufacturing irregularities may result in an increased chance of occupant injury during certain crash events.

The KAB in the involved vehicles may fail to conform to the requirements of Federal Motor Vehicle Safety Standard (FMVSS) No. 208 - Occupant Crash Protection.

#### **Repair**

The KAB module must be replaced.

# Parts Information

**Part Number Description** 

**CBC0P421AA Module, Knee AirBag**

**Each dealer** to whom vehicles in the recall were assigned will receive enough KAB modules to service about 20% of those vehicles.

# Special Tools

## **The following special tools are required to perform this repair:**

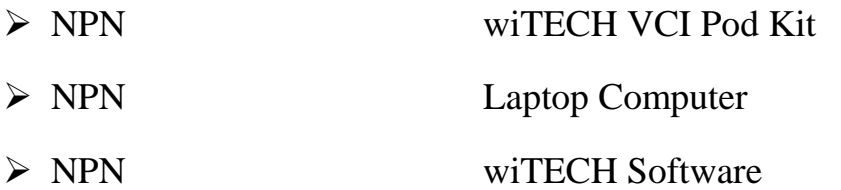

#### Service Procedure

**WARNING: To avoid serious or fatal injury on vehicles equipped with airbags, disable the Supplemental Restraint System (SRS) before attempting any steering wheel, steering column, airbag, seat belt tensioner, impact sensor or instrument panel component diagnosis or service. Disconnect and isolate the battery negative (ground) cable, then wait two minutes for the system capacitor to discharge before performing further diagnosis or service. This is the only sure way to disable the SRS. Failure to take** 

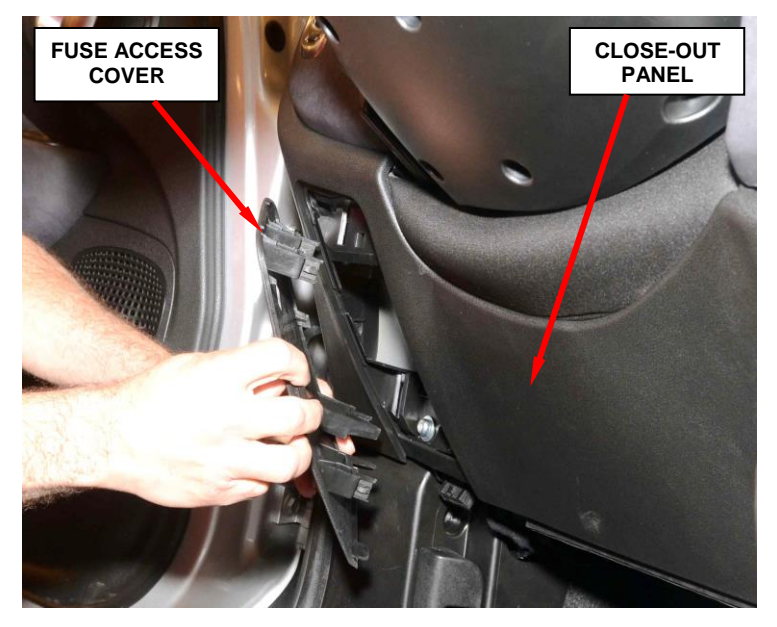

**Figure 1 – Fuse Access Cover**

**the proper precautions could result in accidental airbag deployment.** 

- 1. Disconnect and isolate the negative cable from the battery. Wait two minutes for the system capacitor to discharge before further service.
- 2. Remove and save the fuse access cover from the steering column close-out panel (Figure 1).

3. Remove and save the two fasteners from the fuse access area (Figure 2).

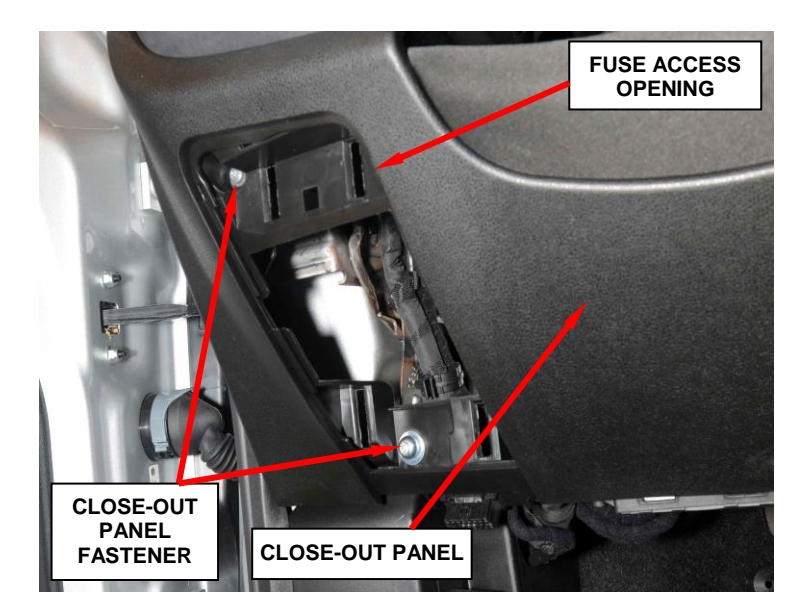

**Figure 2 – Close-Out Panel Fasteners**

4. Disconnect the data link connector from the close-out panel (Figure 3).

5. Carefully disengage the close-out panel clips and remove the closeout panel from the vehicle (Figure 4).

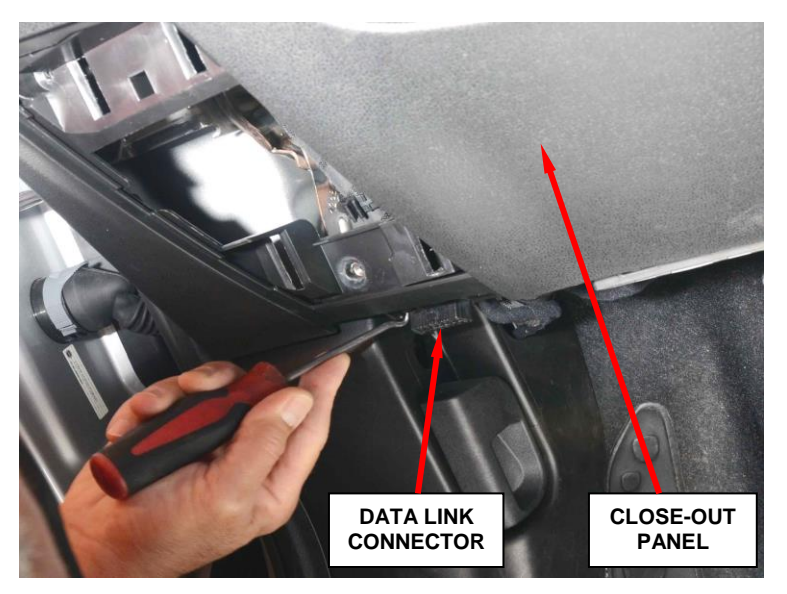

**Figure 3 – Data Link Connector**

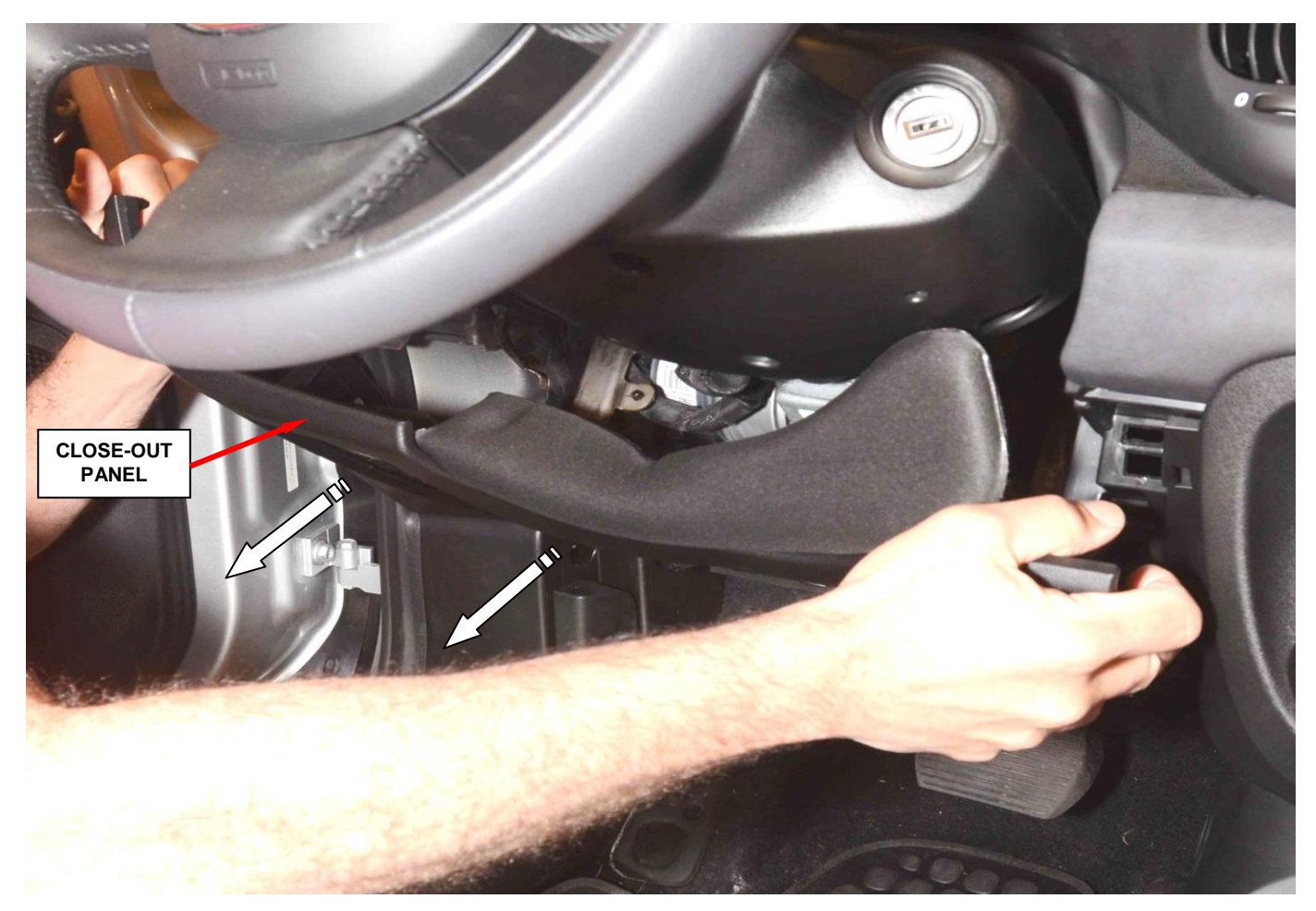

**Figure 4 – Close-Out Panel**

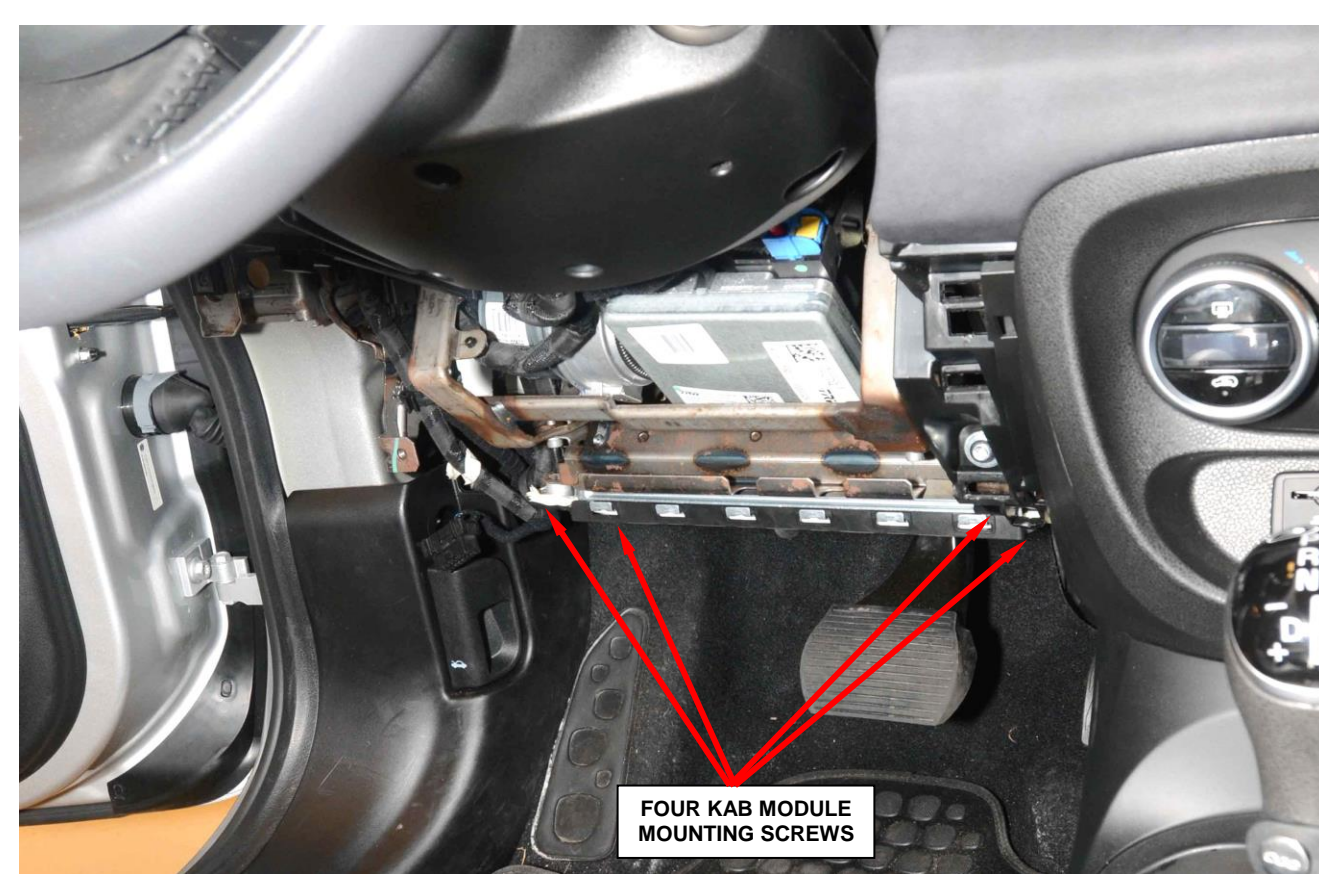

**Figure 5 – KAB Module Mounting Screws**

- 6. From below the instrument panel, remove the four screws that secure the Knee
- AirBag (KAB) module to the mounting bracket on the instrument panel support structure (Figure 5).
- 7. Lower the KAB module down from the mounting bracket and disconnect the electrical connection to the KAB module (Figure 6).

**NOTE: Pull the connector insulator straight out from the KAB module receptacle.**

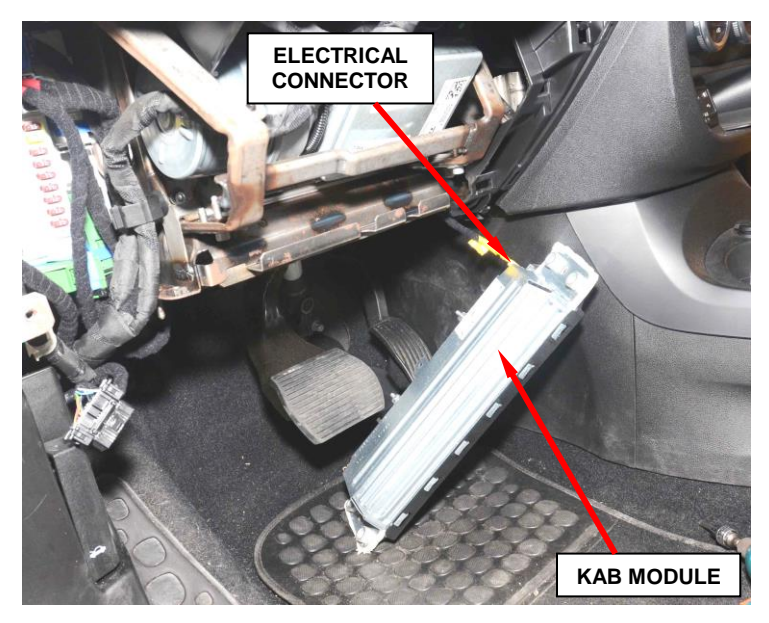

**Figure 6 – KAB Module Electrical Connector**

- 8. Remove and discard the KAB module from the vehicle.
- 9. Position the new KAB module below the instrument panel in a vertical orientation with the KAB module electrical connector receptacle facing upward.
- 10. Connect the KAB module-toinflator electrical connector receptacle by pressing straight in on the connector (Figure 7).

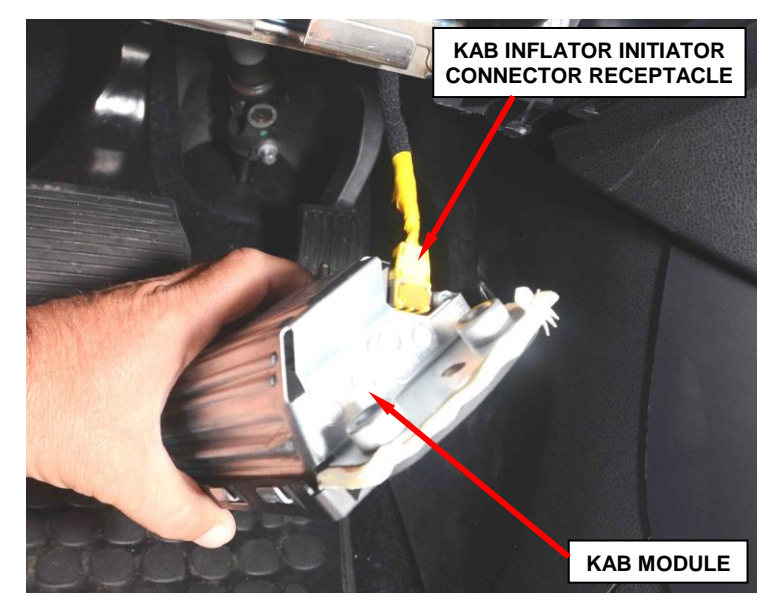

**Figure 7 – KAB Module Electrical Connector**

**NOTE: To be certain that the** 

**inflator electrical connector is fully engaged in its receptacle. Listen carefully for a distinct audible click as the connector latches snap into place.**

- 11. Carefully position the new KAB module and cover onto the mounting bracket on the instrument panel support structure.
- 12. Install and tighten the four screws that secure the KAB module and cover to the mounting bracket on the instrument panel support structure. Tighten the screws to 71 in. lbs.  $(8 N·m)$ .
- 13. Install the steering column close-out panel.

#### **NOTE: Be sure the close-out panel clips are engaged.**

- 14. Install the data link connector to the close-out panel (Figure 5).
- 15. Install the two close-out panel fasteners in the fuse access area.
- 16. Install the steering column fuse access cover onto the steering column close-out panel.

- 17. Connect the wiTECH scan tool to the vehicle and start a wiTECH session.
- 18. Use the following procedure to perform the Supplemental Restraint System (SRS) Verification Test:
	- a. Verify that the diagnostic scan tool contains the latest version of the proper diagnostic software. Connect the scan tool to the 16-way Data Link Connector (DLC).
	- b. Turn the ignition switch to the "**ON**" position and exit the vehicle with the wiTECH scan tool.
	- c. Check to be certain that nobody is in the vehicle, then reconnect the negative cable to the battery.
	- d. Using the wiTECH scan tool, read and record Diagnostic Trouble Code (DTC) data.
	- e. Use the wiTECH scan tool, erase the stored DTC data.
	- f. Turn the ignition switch to the "**OFF**" for about 15 seconds, and then back to the "**ON**" position. Observe the airbag indicator in the Instrument Panel Cluster (IPC). It should light for four to six seconds and then go out. This indicates that the SRS is functioning normally and that the repairs are complete.
	- g. Remove the wiTECH scan tool from the vehicle.
- 19. Return the vehicle to the customer.

#### Completion Reporting and Reimbursement

Claims for vehicles that have been serviced must be submitted on the DealerCONNECT Claim Entry Screen located on the Service tab. Claims submitted will be used by Chrysler to record recall service completions and provide dealer payments.

Use the following labor operation number and time allowance:

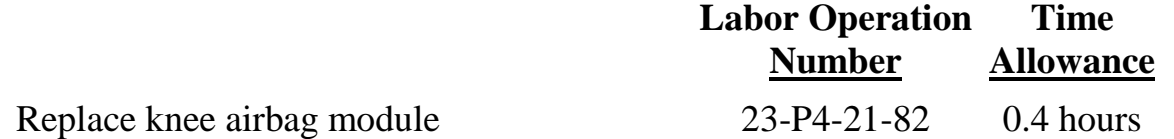

Add the cost of the recall parts package plus applicable dealer allowance to your claim.

NOTE: See the Warranty Administration Manual, Recall Claim Processing Section, for complete recall claim processing instructions.

#### Dealer Notification

To view this notification on DealerCONNECT, select "Global Recall System" on the Service tab, then click on the description of this notification.

#### Owner Notification and Service Scheduling

All involved vehicle owners known to Chrysler are being notified of the service requirement by first class mail. They are requested to schedule appointments for this service with their dealers. A generic copy of the owner letter is attached.

Enclosed with each owner letter is an Owner Notification postcard to allow owners to update our records if applicable.

#### Vehicle Lists, Global Recall System, VIP and Dealer Follow Up

All involved vehicles have been entered into the DealerCONNECT Global Recall System (GRS) and Vehicle Information Plus (VIP) for dealer inquiry as needed.

GRS provides involved dealers with an updated VIN list of their incomplete vehicles. The owner's name, address and phone number are listed if known. Completed vehicles are removed from GRS within several days of repair claim submission.

To use this system, click on the **"Service"** tab and then click on **"Global Recall System."** Your dealer's VIN list for each recall displayed can be sorted by: those vehicles that were unsold at recall launch, those with a phone number, city, zip code, or VIN sequence.

**Dealers must perform this repair on all unsold vehicles** *before* **retail delivery.**  Dealers should also use the VIN list to follow up with all owners to schedule appointments for this repair.

*Recall VIN lists may contain confidential, restricted owner name and address information that was obtained from the Department of Motor Vehicles of various states. Use of this information is permitted for this recall only and is strictly prohibited from all other use.*

## Additional Information

If you have any questions or need assistance in completing this action, please contact your Service and Parts District Manager.

> Customer Services / Field Operations Chrysler Group LLC